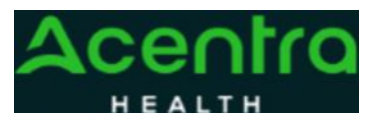

## **Provider Portal Quick Reference Guide**  *How to Complete a Saved Request*

## **Summary**

**2**

On

If a request was started but not submitted, it will be listed as a Saved but Not Submitted Request on the home page. The instructions below describe how to complete the request.

**1Review Requests on Home Page** Review the requests listed as saved but not submitted. To complete, click the edit icon on the row of the desired request.

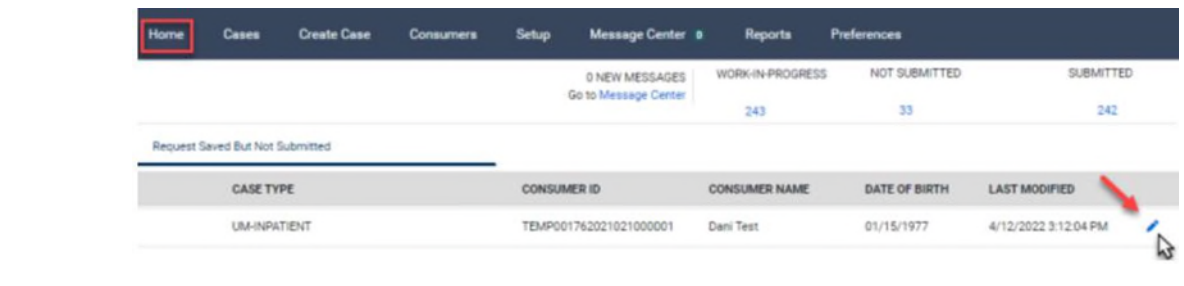

the case creation page, expand Clinical and review Service Details,

Diagnosis, and **Add Required Information** Procedure sections to

identify information necessary for submission.

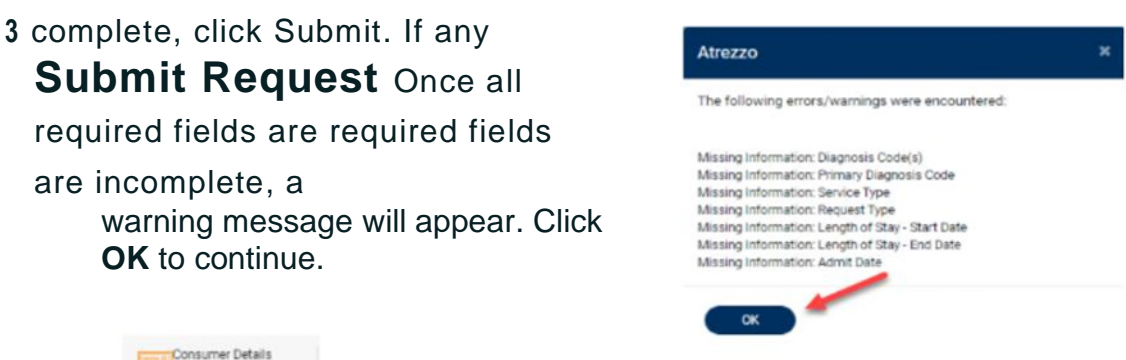

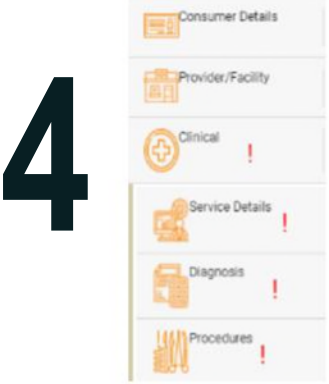

## **Review Required Fields**

The case creation page will display to identify which sections are missing required information. Expand each section with a  $\Box$  displayed.

Once required information is added, the will disappear and the case can be submitted.

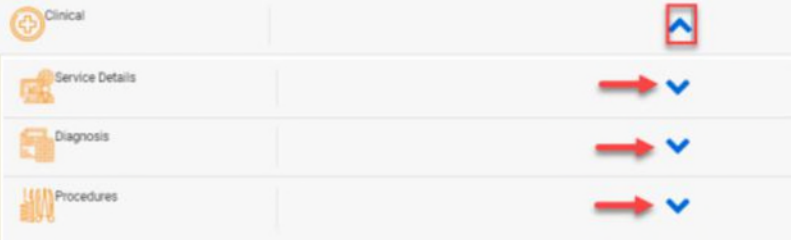